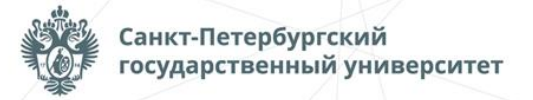

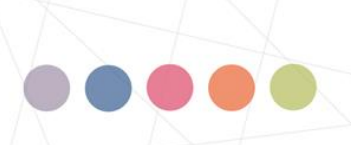

Открытая международная олимпиада Санкт-Петербургского государственного университета среди студентов и молодых специалистов

# **Petropolitan Science (Re)Search**

**1X 净呈纱 而像只辨好触晕***心* **2 0 m 星** 用

**Инструкция для участников заключительного этапа Открытой международной олимпиады Санкт-Петербургского государственного университета среди студентов и молодых специалистов Petropolitan Science (Re)Search по направлению «Вычислительные технологии (фундаментальная информатика и информационные технологии)» 2023/24 учебного года**

## 1.ОБЩИЕ ПОЛОЖЕНИЯ

Открытая международная олимпиада Санкт-Петербургского государственного университета среди студентов и молодых специалистов Petropolitan Science (Re)Search по направлению «Вычислительные технологии (фундаментальная информатика и информационные технологии)» (далее – Олимпиада) проводится в формате решения задач.

Участники Олимпиады должны решить 3 задачи. Продолжительность выполнения заданий Олимпиады — 4 часа (240 минут). Задачи будут представлены в рамках следующих тем: алгоритмы обработки сигналов и кодирования; алгоритмы машинного обучения (в том числе по обработке видео); распределенные системы; облачные вычисления; большие данные; задачи из классической теории алгоритмов.

Олимпиада проводится в системе дистанционного проведения олимпиадных заданий Санкт-Петербургского государственного университета по адресу **[https://etest.spbu.ru](https://etest.spbu.ru/)** с применением онлайн-прокторинга, обеспечивающего в режиме реального времени идентификацию личности участника Олимпиады, удаленное наблюдение за участником с использованием камер и средств трансляции экрана устройства, на котором работает участник Олимпиады, и контроль соблюдения им условий и требований по проведению Олимпиады.

Информация о датах выполнения заданий Олимпиады (и датах прохождения тестирования системы прокторинга) публикуется на официальном [интернет-портале](https://psrs.spbu.ru/)  [Олимпиады.](https://psrs.spbu.ru/) Расписание проведения заключительного этапа Олимпиады доступно по [ссылке.](https://psrs.spbu.ru/images/files/2024_grafik.pdf)

Олимпиада по «Вычислительным технологиям (фундаментальная информатика и информационные технологии)» начинается **10 апреля 2024 года в 12:00** по московскому времени и завершается в **16:00** по московскому времени. Участники, допущенные к заключительному этапу Олимпиады, но опоздавшие к началу проведения Олимпиады на 20 минут и более, не допускаются до выполнения заданий заключительного этапа.

При выполнении заданий Олимпиады участник имеет право спустя 120 минут после старта состязания отойти от компьютера на 5 минут, но не более. Участник самостоятельно контролирует время своего отсутствия. При кратковременном выходе участник не должен завершать работу и выходить из системы дистанционного проведения Олимпиады, в чат с проктором участник должен сообщить о своем выходе, указав время выхода и время возвращения. В случае несоблюдения указанных требований работа участника может быть аннулирована.

В помещении, в котором участник выполняет задания Олимпиады, запрещено использование участниками во время выполнения заданий любых личных вещей, за исключением материалов и принадлежностей, разрешенных к использованию.

Присутствие иных лиц в помещении проведения Олимпиады не допускается. Средства связи и иные технические средства, за исключением компьютера (ноутбука), видеокамеры, мобильного телефона, применяемого в качестве второй камеры, и микрофона, посредством которых обеспечивается видеоконференцсвязь, предварительно отключаются. Камера мобильного телефона подключается с помощью QR-кода из системы прокторинга.

Участники самостоятельно несут ответственность за свои технические устройства, которые они используют в ходе выполнения заданий заключительного этапа, а также за доступ к информационно-телекоммуникационной сети «Интернет» (в том числе за неисправность/поломки технических средств либо сбои в подключении к сети «Интернет»). В случае возникновения проблем у участника с техническими устройствами или доступом к информационно-телекоммуникационной сети «Интернет» (в том числе неисправность/ поломки технических средств либо сбои в подключении к сети «Интернет») возможность повторного выполнения заданий заключительного этапа не предоставляется.

Во время выполнения заданий заключительного этапа Олимпиады не допускается наличие у участников при себе:

- персональных вычислительных машин (в том числе портативных компьютеров, карманных портативных компьютеров и т.д.) за исключением техники, посредством которой обеспечивается видеоконференцсвязь для прохождения заданий Олимпиады, иной электронно- вычислительной техники (в т.ч. калькуляторов) и других технических средств, за исключением устройств, используемых лицами с ограниченными возможностями здоровья;
- мобильных телефонов, если они не используются в качестве второй камеры, и иных средств связи;
- любых справочных материалов (в том числе учебных пособий, монографий, конспектов, справочных таблиц и т.д.).

Задания заключительного этапа Олимпиады выполняются каждым участником самостоятельно. Не допускается проговаривание участником текста вопроса и/или задания Олимпиады вслух с уровнем громкости, обеспечивающим возможность третьим лицам услышать текст заданий/вопросов.

Все работы проходят процедуру шифрования и проверяются Жюри в обезличенном виде. В ответах на задание не должно быть пометок, позволяющих определить личность участника, написавшего работу. В противном случае работа не проверяется, участнику выставляется 0 баллов за заключительный этап.

## 2.ПОДГОТОВКА К УЧАСТИЮ В ЗАКЛЮЧИТЕЛЬНОМ ЭТАПЕ ОЛИМПИАДЫ

Ознакомьтесь с **[Регламентом](https://psrs.spbu.ru/images/files/reglament.pdf)** проведения Олимпиады и настоящей инструкцией. Обязательные подготовительные шаги:

1. Проверка оборудования и браузера участника.

2. Тестирование системы прокторинга.

В случае возникновения технических сложностей на любом из указанных этапов Вы можете обратиться с вопросом по следующим каналам связи:

- электронная почта: [psrs@spbu.ru](mailto:psrs@spbu.ru)

- телеграм-чат [https://t.me/psrs\\_help](https://t.me/psrs_help)

**При обращении необходимо указать свой логин вида** olXXXXX**, приложить описание и скриншот возникшей проблемы. Также желательно указать дополнительные контакты для оперативной связи.**

## 2.1.ПРОВЕРКА ОБОРУДОВАНИЯ И БРАУЗЕРА УЧАСТНИКА

В целях идентификации личности участника Олимпиады и контроля соблюдения условий участия в Олимпиаде в соответствии с Регламентом Олимпиады используется система прокторинга.

С использованием системы прокторинга выполняется идентификация личности участника и осуществляется наблюдение в режиме реального времени для выявления возможных нарушений.

При проведении пробного тестирования (тестовой сессии) проверяется соответствие оборудования участника Олимпиады требованиям системы прокторинга.

### 2.1.1. Минимальные технические требования

Для выполнения заданий Олимпиады с использованием системы прокторинга необходим стационарный персональный компьютер, или моноблок, или ноутбук (мобильные устройства не поддерживаются) с веб-камерой, микрофоном и доступом в Интернет, а также мобильное устройство для использования его в качестве второй камеры.

Минимальные технические требования системы прокторинга приведены в таблице:

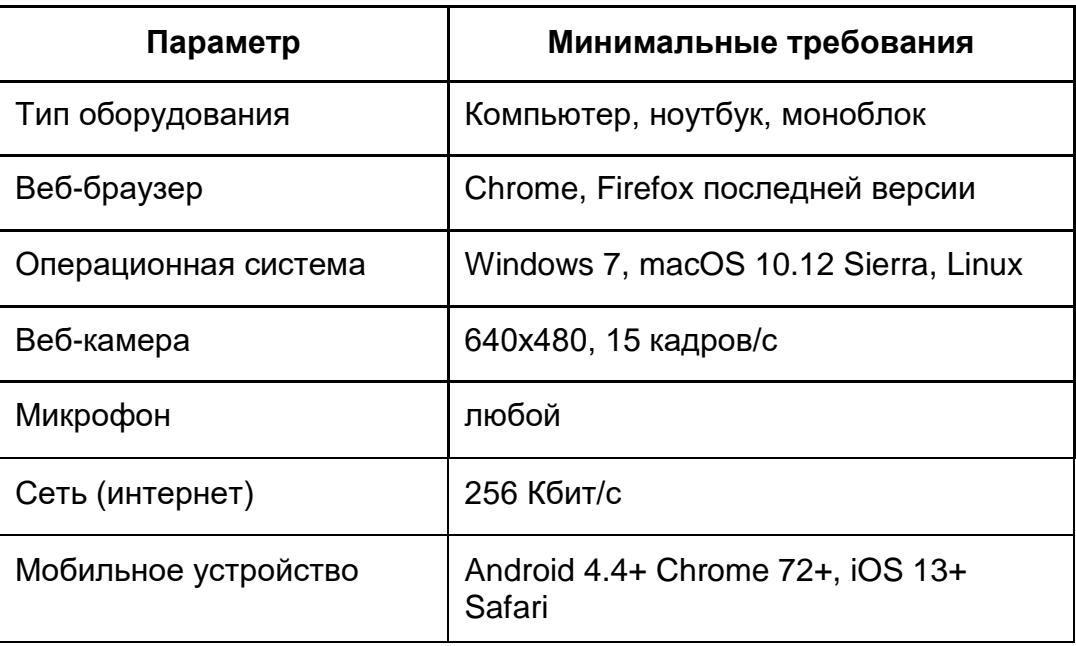

## 2.1.2. Проверка оборудования

Перед тестированием, пожалуйста, ознакомьтесь с указанными выше техническими требованиями системы прокторинга, и убедитесь в наличии оборудования и технических возможностей для работы с системой. Рекомендуется провести тестирование системы даже при наличии частичного отклонения от требований.

Целесообразно заблаговременно пройти дополнительную проверку оборудования и браузера на странице <https://proctoredu.ru/check> (или [https://proctoredu.ru/demo\)](https://proctoredu.ru/demo).

Этапы проверки следующие:

- 1. На этапе проверки совместимости браузера проверяется соответствие вашего браузера минимальным требованиям системы прокторинга. Окно браузера должно быть развернуто на весь экран.
- 2. На этапе проверки веб-камеры нужно дать доступ в браузере к камере, если появится такой запрос. Если камера работает корректно, то проверка пройдет успешно.
- 3. На этапе проверки микрофона нужно дать доступ в браузере к микрофону, если появится такой запрос. Если громкость микрофона выставлена достаточной, то проверка пройдет успешно.
- 4. На этапе проверки экрана проверяется корректность захвата экрана, нужно дать доступ ко всему экрану. Если доступ дан не ко всему экрану или подключен дополнительный монитор, то проверка завершится с ошибкой.

5. На этапе проверки соединения проверяется возможность передачи видеотрафика в вашей сети по технологии WebRTC. Проверка пройдет успешно, если трафик не блокируется.

 $\overline{\mathbf{r}}$ 

Возможные проблемы и их решение приведены в таблице:

 $\mathbf{r}$ 

 $\mathsf{r}$ 

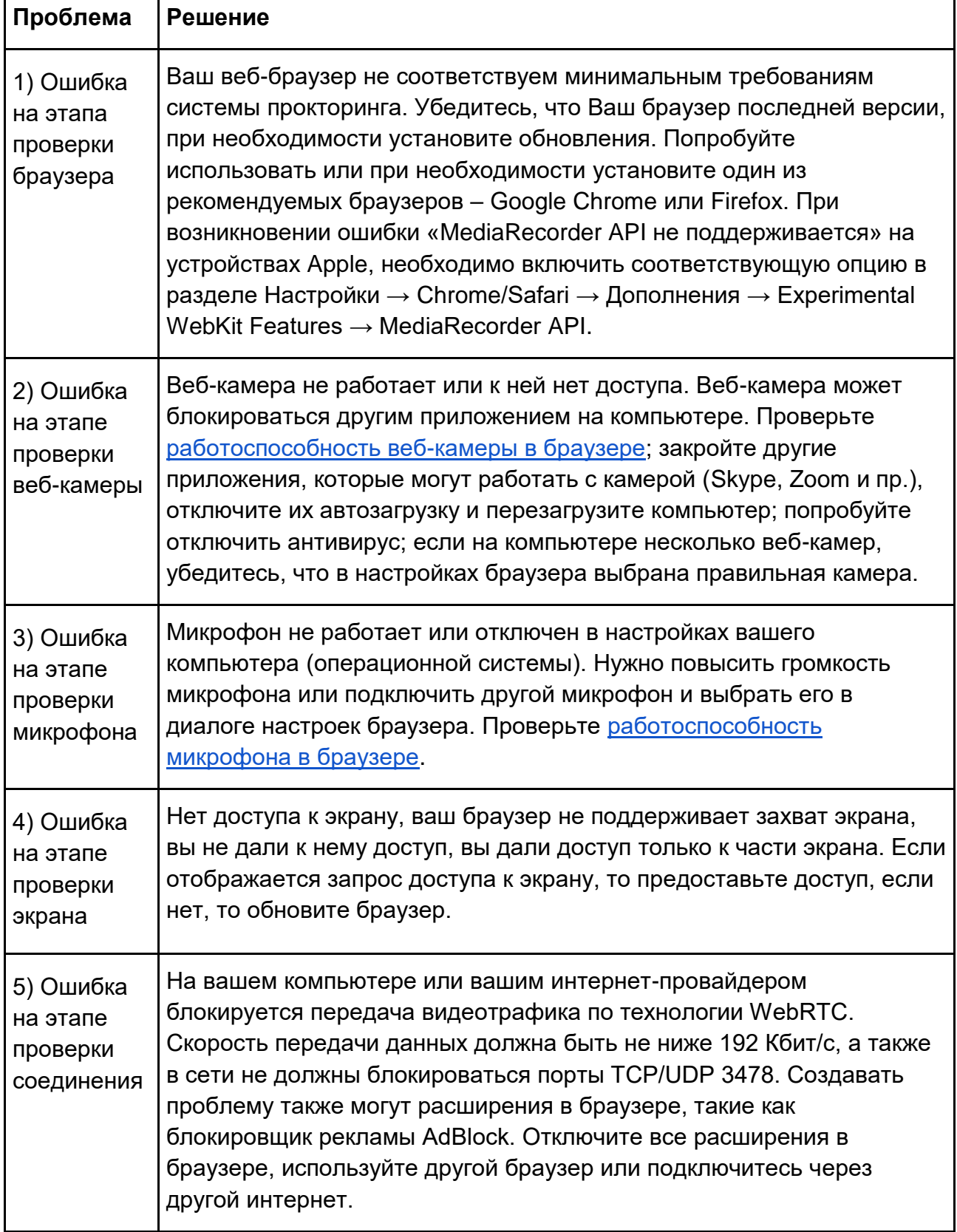

Если Ваше оборудование соответствует указанным выше техническим требованиям, но проверка оборудования не проходит, следует ознакомиться с ответами н[а](https://docs.google.com/document/d/14_bP7zyWA7Ed5nWkRiEeFD2a7CofKdmOCUfPTswUSj0/preview#heading=h.gjdgxs) [типовые вопросы](https://docs.google.com/document/d/14_bP7zyWA7Ed5nWkRiEeFD2a7CofKdmOCUfPTswUSj0/preview#heading=h.gjdgxs) и внести соответствующие изменения в настройки оборудования.

Дополнительно можно проверить веб-камеру, микрофон и сеть:

[Тест веб-камеры](https://ru.webcamtests.com/)

[Тест работы микрофона](https://webcammictest.com/ru/check-microphone.html)

[WebRTC Troubleshooter](https://test.webrtc.org/)

### 2.1.3. Настройка браузера

Для корректной работы системы тестирования во время прохождения вступительных испытаний необходимо отключить расширения браузера, включить поддержку сторонних cookie и отключить блокировку всплывающих окон.

*Отключение расширений.* Для браузера Google Chrome: нужно нажать на кнопку «Настройка и управление Google Chrome» и выбрать пункт меню Дополнительные инструменты – Расширения. Для Mozilla Firefox: нажать комбинацию Ctrl+Shift+A или выбрать пункт меню Расширения.

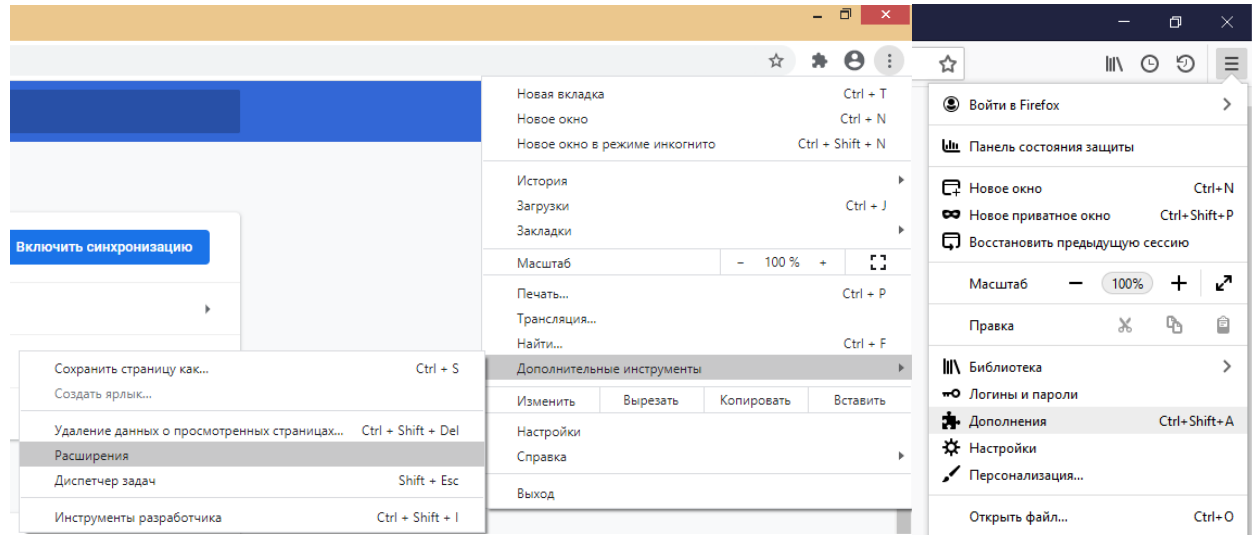

*Настройка cookie и всплывающих окон.* Для браузера Google Chrome нужно выбрать пункт меню Настройки - Конфиденциальность и безопасность – Настройки сайта – Контент. Там будут пункты «Файлы сookie и данные сайтов», где необходимо переключить выключатель на опцию «Показать все файлы сookie» (по умолчанию выбрана опция «Блокировать сторонние файлы cookie»). И пункт «Всплывающие окна», где нужно переключить «Заблокировано» на «Разрешено».

8

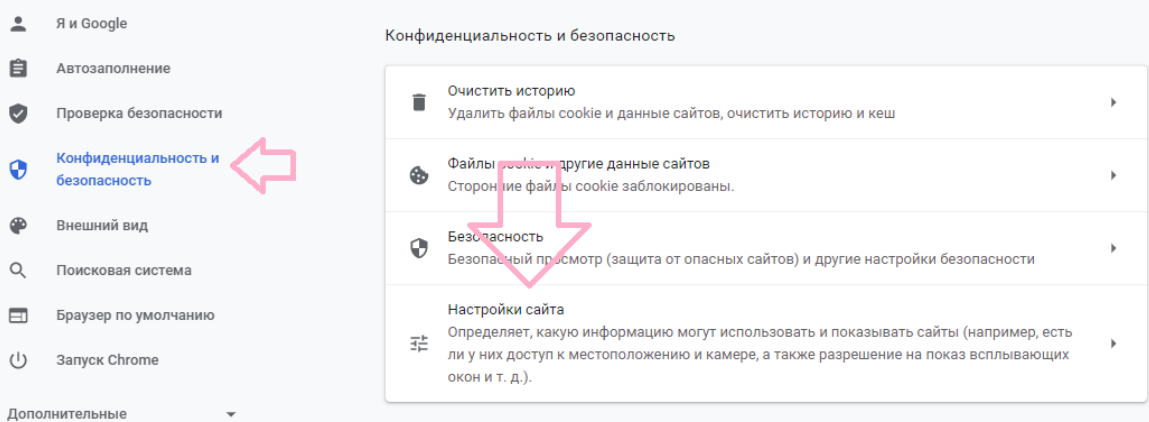

Настройки

**Q** Поиск настроек

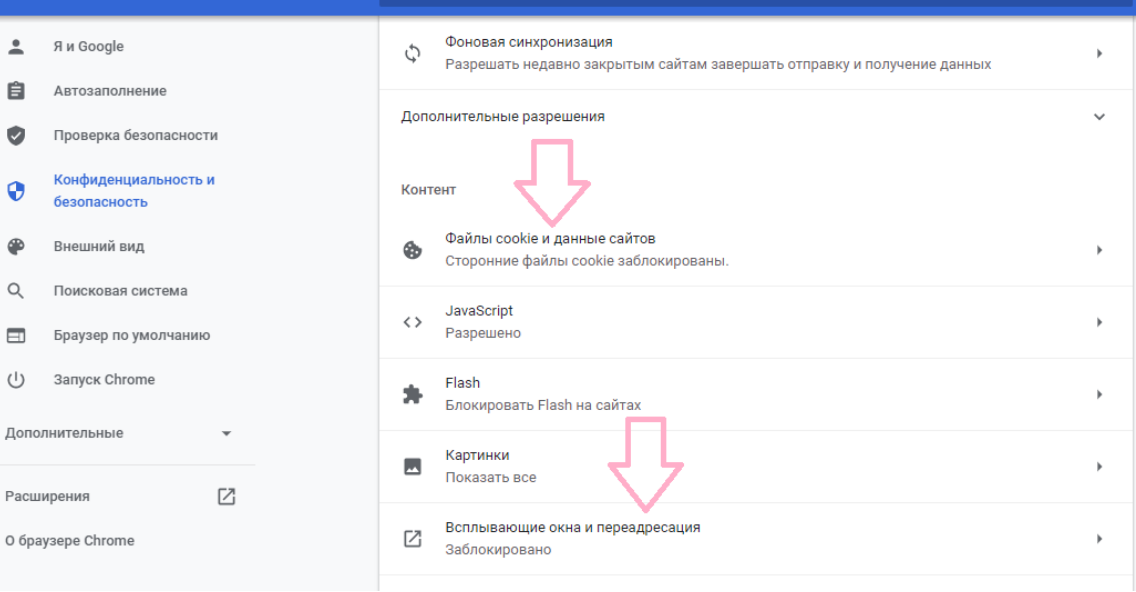

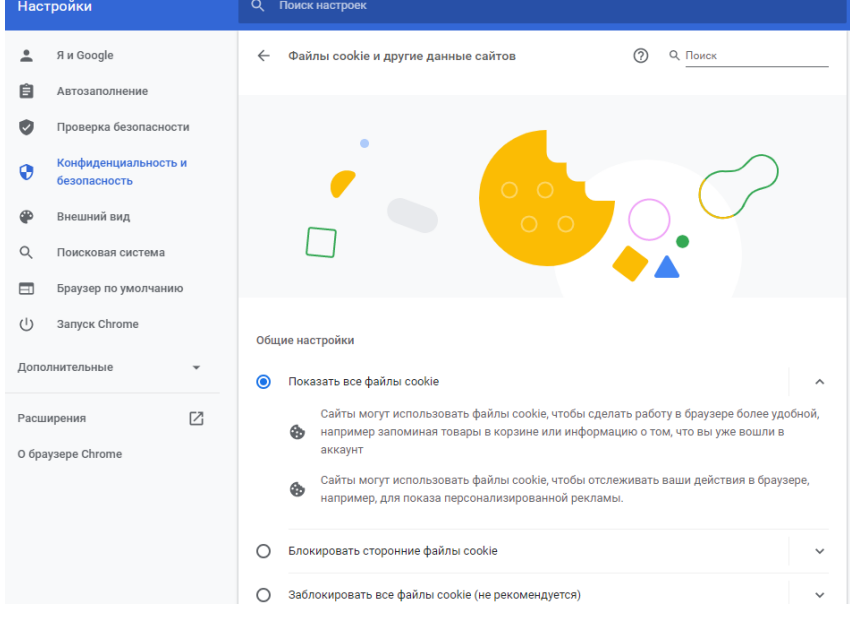

В браузере Firefox проще всего воспользоваться поиском по настройкам по словам «всплывающие окна» и «куки». Необходимо снять галочку на опции «Блокировать всплывающие окна» и переключить защиту от отслеживания на вариант «Персональная», и в перечне элементов, которые необходимо блокировать, снять галочку с элемента «Куки».

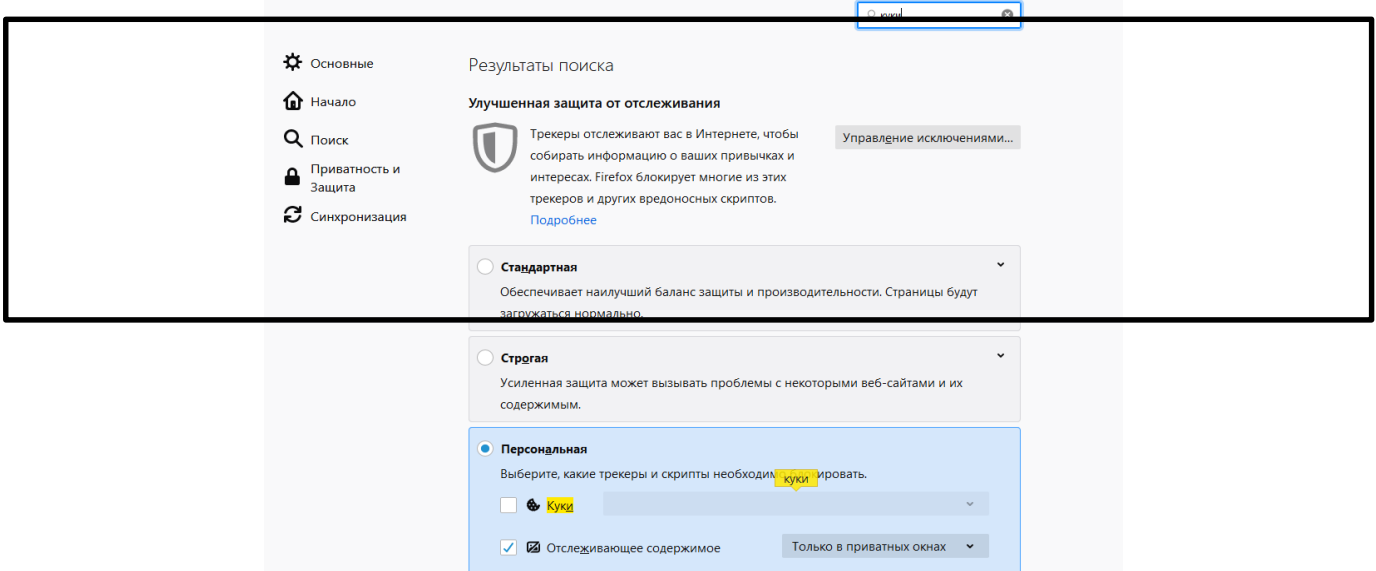

**Важно!** Игнорирование процедуры отключения расширений может привести к ошибкам в работе системы дистанционного обучения и прокторинга. Организатор не несет ответственности за корректность передачи ответов участников, в случае невыполнения указанного требования. Также настоятельно рекомендуем выполнять все действия в системе дистанционного обучения Организатора, **включив в вашем браузере режим «Инкогнито» (или «Приватное окно» для Firefox)**.

## 2.2.ТЕСТИРОВАНИЕ СИСТЕМЫ ПРОКТОРИНГА И ДЕМОВЕРСИЯ ЗАДАНИЙ

**Важно!** Во избежание технических сложностей при прохождении Олимпиады настоятельно рекомендуем пройти тестирование системы прокторинга.

**Пройти тестирование системы прокторинга необходимо с 12:00 06.04.2024 до 23:55 (по московскому времени) 09.04.2024.**

- 1) Войдите на портал [https://etest.spbu.ru](https://etest.spbu.ru/);
- 2) На странице авторизации пройдите аутентификацию, используя логин и пароль от Личного кабинета участника Олимпиады (в котором Вы подавали заявление на участие в Олимпиаде, логин вида ol\*\*\*\*\*\*\*);

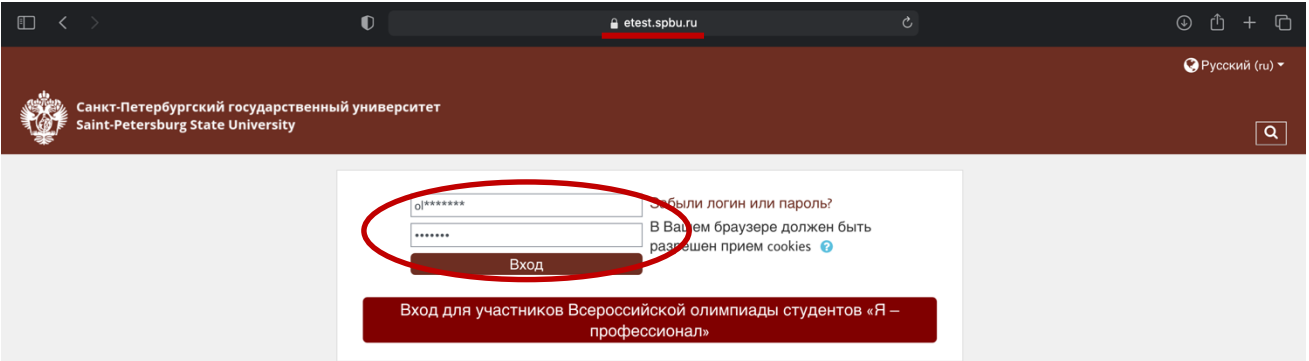

3) В разделе «Мои курсы» или «Сводка курсов» («Course overview») выберите курс «2023/2024 - Petropolitan Science (Re)Search - Вычислительные технологии»

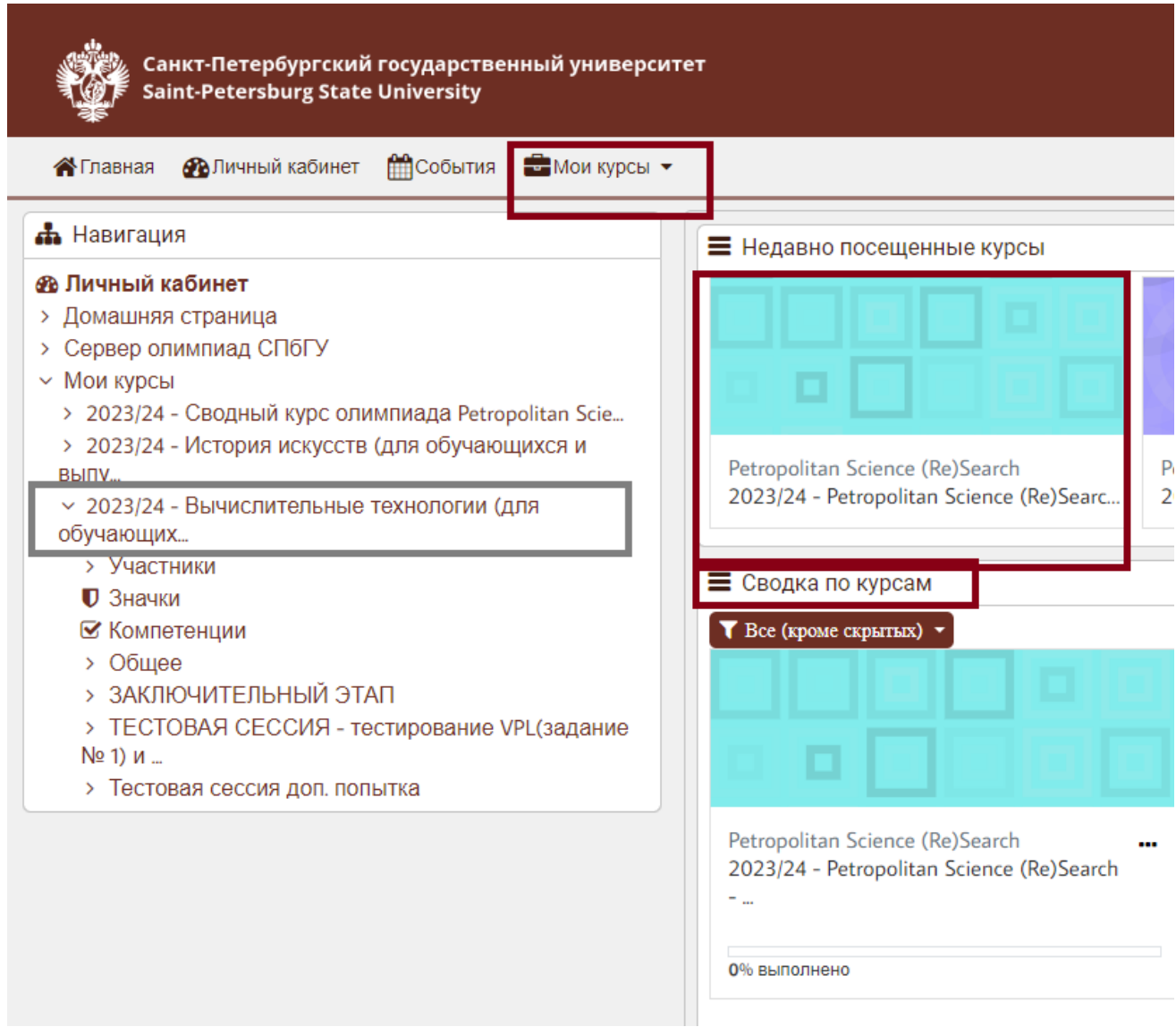

В разделе «ТЕСТОВАЯ СЕССИЯ – тестирование VPL (задание №1) и заданий №2 и №3 под прокторингом» необходимо ознакомиться с описанием тестовой сессии и переходить к тестированию оборудования по следующим ссылкам:

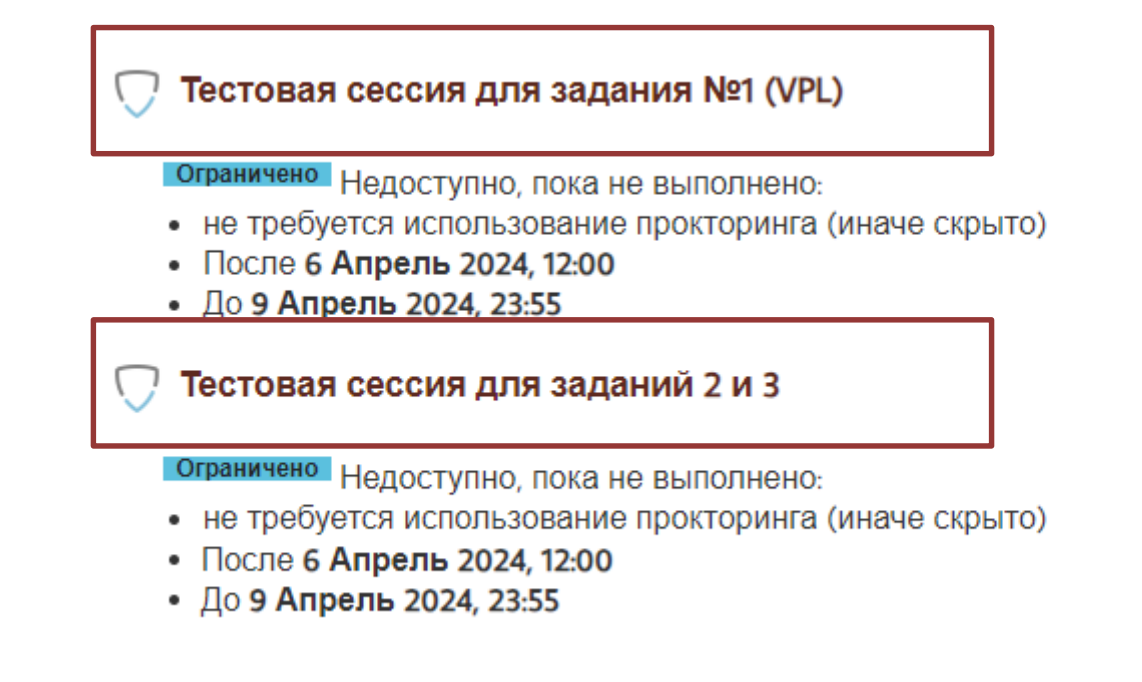

**Обращаем внимание, что в тестовой сессии представлена демонстрационная версия заданий. Заключительный этап будет включать 2 блока заданий: блок 1: задание №1 - разработка программ в среде Virtual Programming Laboratory (VPL), блок 2: задания № 2 и № 3 – решение задач на бумажных листах. Каждый блок заданий необходимо проходить под отдельным прокторингом. Для получения заданий необходимо войти в прокторинг**: (в каждый блок отдельно)

Перед началом сеанса запускается проверка компьютера и сети, аналогичная проверке на сайте [https://proctoredu.ru/check.](https://proctoredu.ru/check) Проверка осуществляется автоматически, вмешательство со стороны пользователя требуется только в случае обнаружения проблем. В ходе проверки дайте необходимые разрешения для подключения камеры, микрофона, доступа к экрану (необходимо дать доступ ко всему экрану).

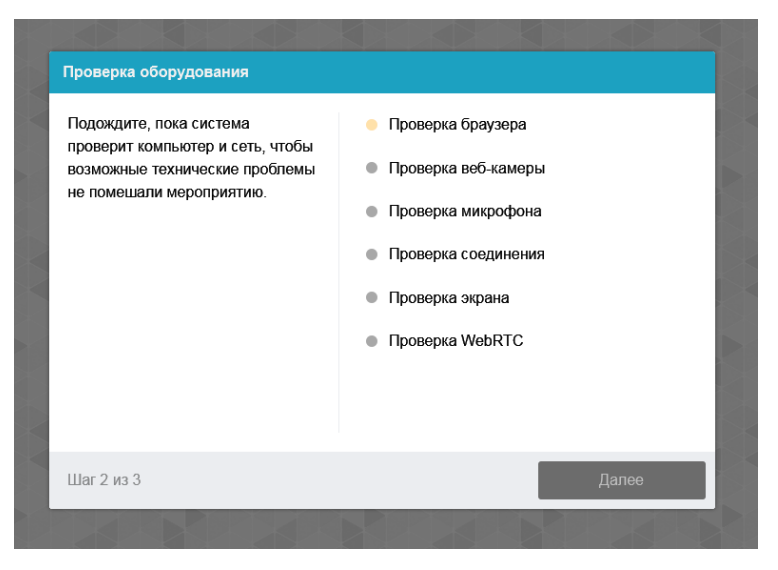

После прохождения проверки оборудования Вам будет предложено сделать фотографию лица с использованием веб-камеры. Фотография лица является частью процедуры подтверждения вашей личности.

После Вам необходимо предъявить оригинал документа на камеру в соответствии с полями на картинке. В правой красной рамке должна быть фотография, в нижней - уникальный код (как на изображении ниже).

**KVHSER** ФOMA ភិ СЕМЁНОВИЧ 10.04.1990 TOP. MOCKBA 233675

**Важно!** Непосредственно перед выполнением заданий Олимпиады будет проводиться аналогичная проверка оборудования и фотографирование. При этом в ходе работы данная фотография будет использоваться для распознавания лица перед камерой, т.е. не надо пытаться сделать фото красивее, не меняйте фон и освещение, не снимайте очки, если отвечать на вопросы будете в них. Лучше изначально выбрать место для работы с хорошим освещением, не садиться спиной к окну и другим источникам света.

После прохождения проверки оборудования и процедуры сканирования фото и документов Вам необходимо подключить вторую камеру через мобильное устройство. Сделать это можно при помощи появившегося на экране QR-кода. Чтобы отсканировать QR- код, откройте камеру на телефоне и наведите её на экран. Отсканированный QR-код будет преобразован в ссылку, которую необходимо открыть в мобильном браузере (Google Chrome для телефонов Android, Safari – для iOS). В открывшемся окне нажмите на значок Проигрывание, далее разрешите доступ сайту к микрофону и камере. В нижней части экрана нажмите «Начать запись» и запишите короткое видео (продолжительностью не более 1 минуты) Вашего рабочего места. Сохраните видеозапись или сделайте повторно.

**ВНИМАНИЕ!** Во время прохождения Олимпиады телефон необходимо подключить к зарядному устройству во избежание предварительного завершения его работы.

В случае, если во время прохождения Олимпиады камера мобильного телефона отключилась, Вам необходимо вновь вызвать QR-код на экране компьютера путем нажатия на свое изображение в левом нижнем углу, а затем выбрав соответствующий

значок. После этого на экране вновь отобразится QR-код, который необходимо будет сканировать мобильным устройством.

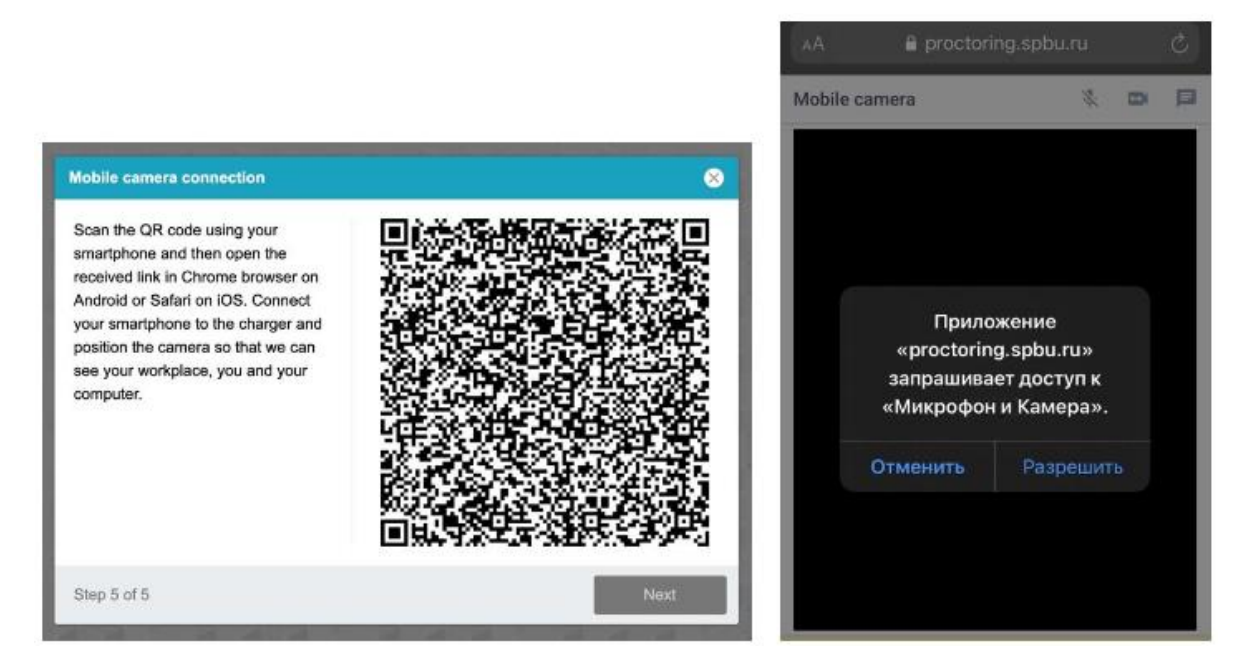

При условии успешного прохождения проверки оборудования и фотографирования участнику открывается доступ к заданиям Олимпиады.

Вы можете начать выполнение заданий с любого блока заданий. Но обращаем Ваше внимание на то, что Вам потребуется самостоятельно следить за временем. На выполнение конкурсных заданий выделено 240 минут (4 астрономических часа). Каждый блок заданий открывается только 1 раз! Вы выбираете блок заданий, входите в прокторинг, выполняете задание, сохраняете ответ, завершаете прокторинг, возвращаетесь на главную страницу курса и выбираете второй блок заданий.

Предусмотрено два типа заданий: задания по разработке программ в среде Virtual Programming Laboratory (VPL) и задания для выполнения на листе бумаги без возможности использовать внешние ресурсы.

### **Задание № 1 (VPL)**

В данном задании необходимо разработать программу на указанном в задании языке программирования или, в случае отсутствия требований, на любом языке на ваш выбор. Для этого потребуется выбрать вкладку «Править», создать файл программы. Язык программирования будет определяться по расширению создаваемого файла (.py – Python, .c – C, .cpp – C++).

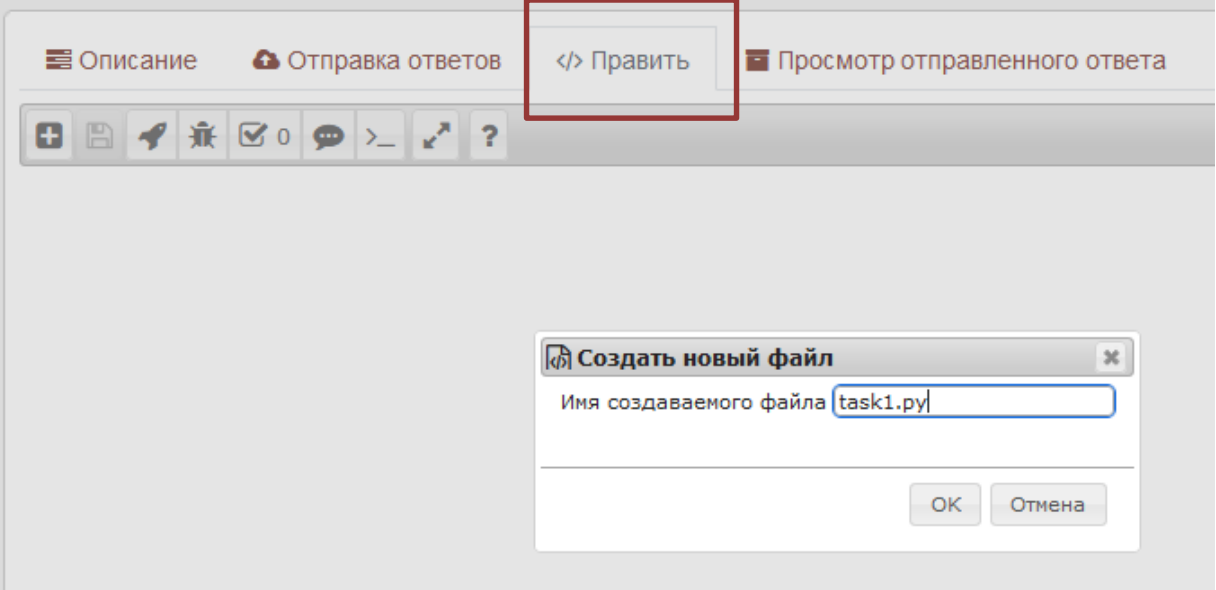

### Написать программу и сохранить ее.

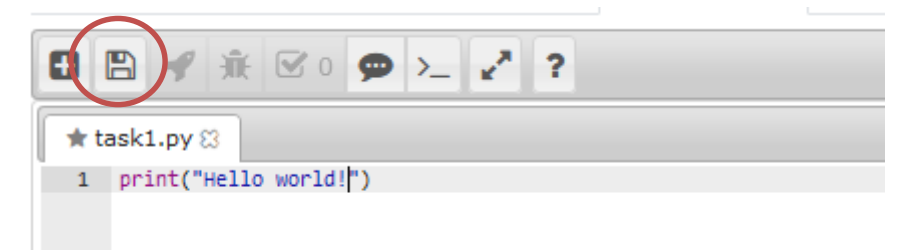

### Для выполнения программы нажать на кнопку с ракетой:

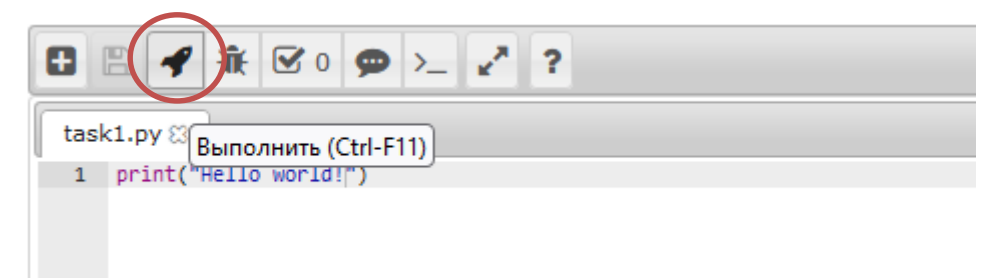

Результат работы программы будет выведен в отдельном окне

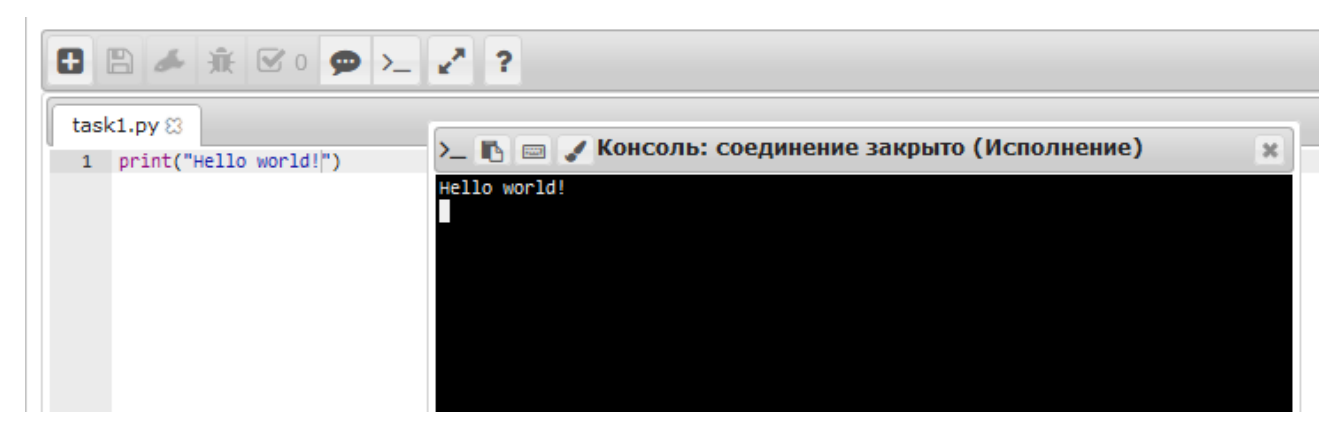

В силу особенности реализации VPL для очередного запуска программы будет необходимо перегрузить страницу, так как после завершения работы программы кнопка с ракетой не становится снова доступной для нажатия.

При наличии тестовых сценариев, предоставленных организаторами, можно проверить, правильные ли выходные данные генерирует программа на определенном наборе входных данных. Для этого потребуется нажать на кнопку с галочкой.

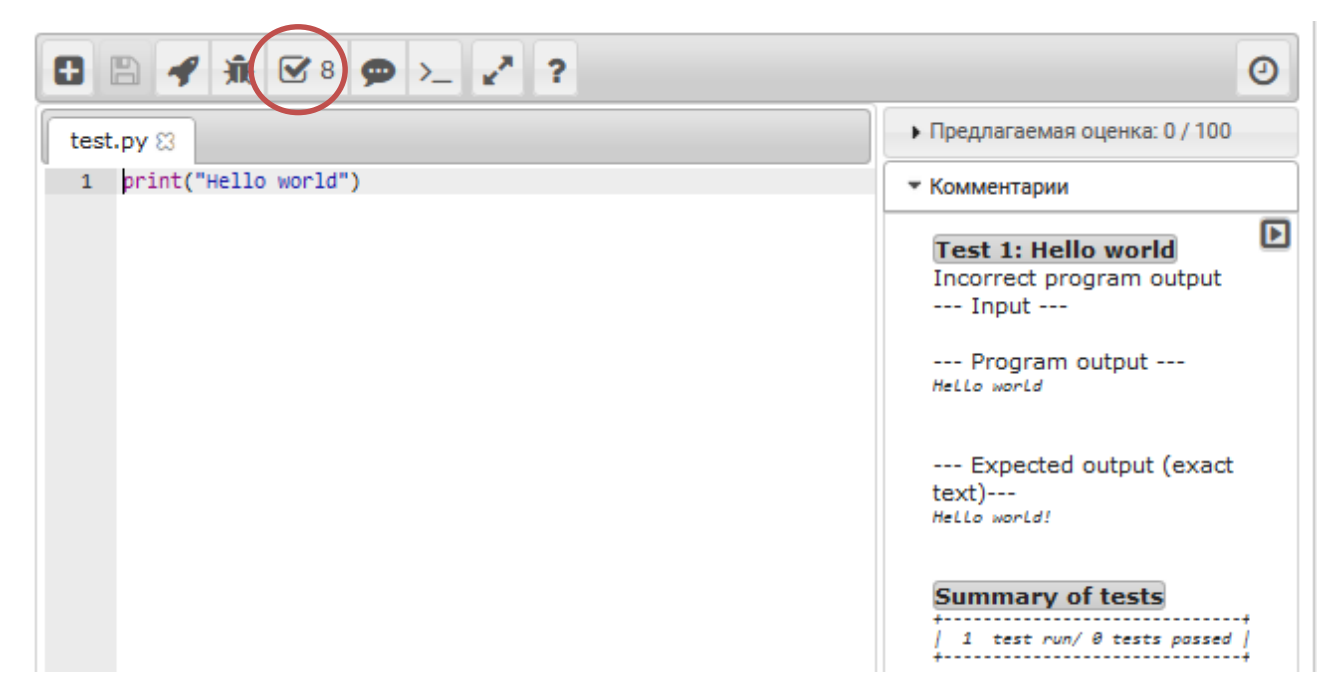

Все текстовые пояснения необходимо делать в комментариях в коде программы. Возможность загрузки дополнительного файла с описанием решения в данном задании не предусмотрена.

**Отправка ответа происходит автоматически – ответом считается последняя сохраненная версия программы.**

**ВАЖНО: не пользуйтесь формой во вкладке «Отправка ответов». При отправке ответа таким образом код программы будет утрачен.** 

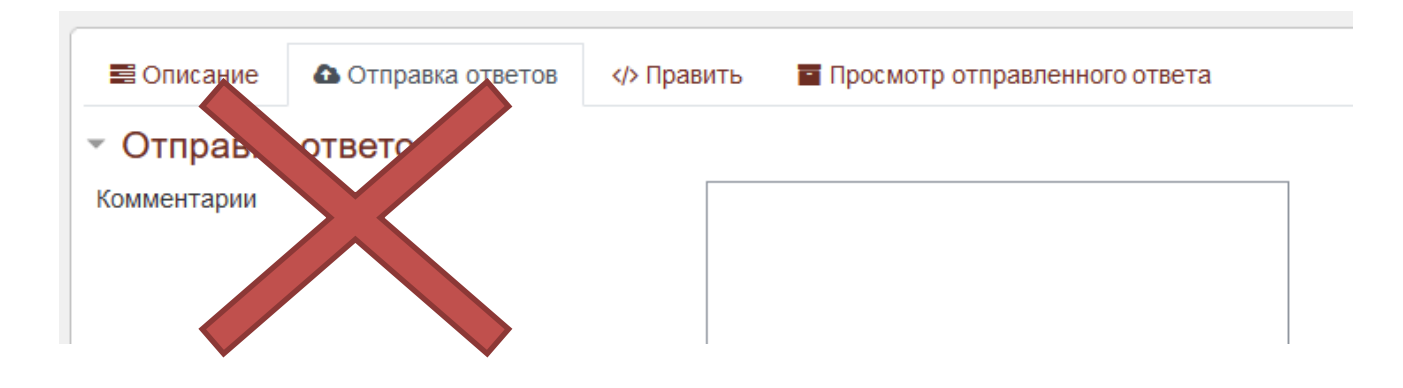

Чтобы перейти к следующему блоку заданий Вам необходимо завершить прокторинг в рамках блока заданий VPL. Для этого необходимо нажать кнопку в правом верхнем углу «Завершить»:

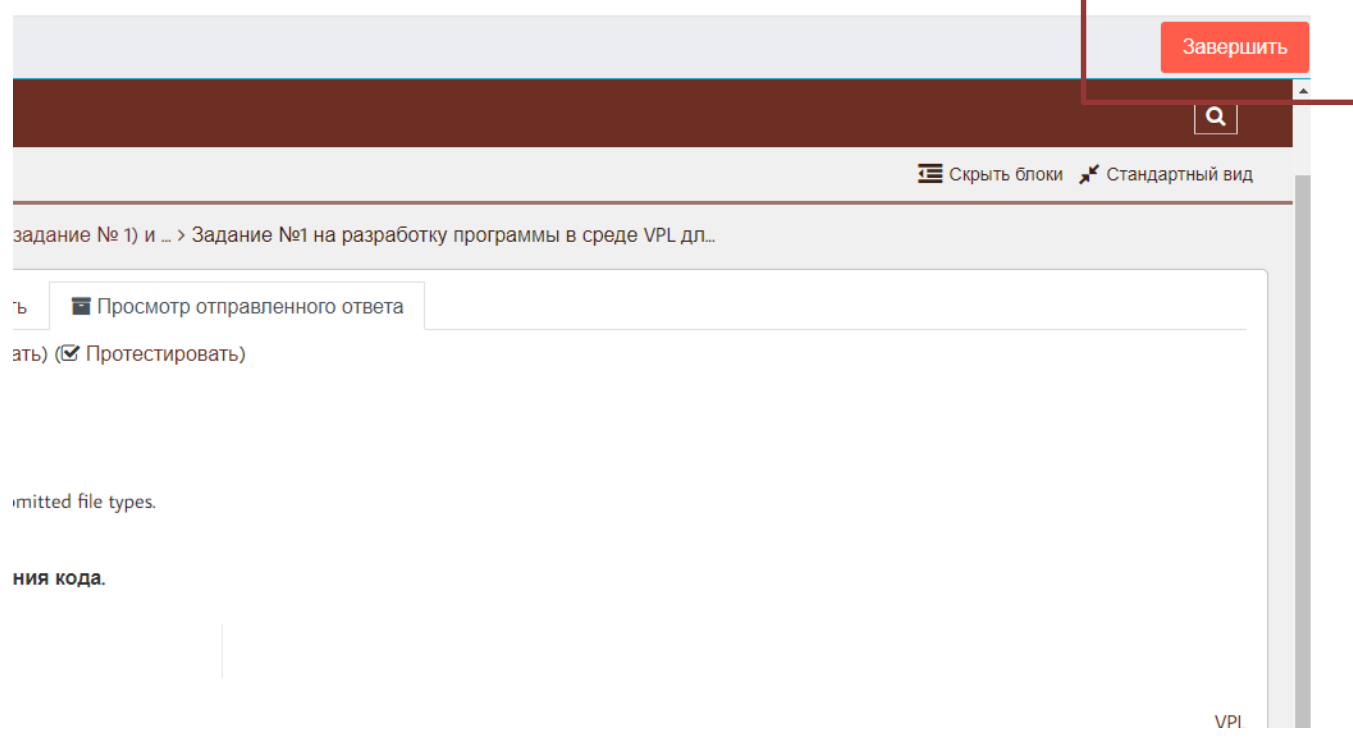

#### **Задания № 2 и № 3**

Для получения доступа к заданиям 2 и 3 Вам необходимо нажать на значок прокторинга соответствующего блока заданий:

### Тестовая сессия для заданий 2 и 3

После этого Вам необходимо снова пройти процедуру проверки и подключения к прокторингу. Приступайте к выполнению заданий, нажав на кнопку «Начать тестирование».

Задания № 2 и №3 выполняются на листе бумаги без возможности использовать внешние ресурсы.

Задание 1. Какую именно задачу решает приведенный ниже фрагмент кода? Опишите недостатки представленного решения, предложите варианты их устранения. Рассмотрите возможности ускорения выполнения полученной программы путём введения параллельных вычислений с использованием одной или нескольких технологий (OpenMP, MPI, CUDA, OpenCL, TBB и др.). Реализуйте полученный вариант с помощью известных вам технологий, обосновывая выбор своих действий.

```
for (int i = 0; i < M; ++i)
for (int j = 0; j < N; ++j)
\{C[i*N + j] = 0;for (int k = 0; k < K; ++k)
         .<br>∩r2 4ar i 21.
                     1 - 213 + 7 11 + 1 12 + 21
```
Решения задач оформляются на отдельных чистых листах бумаги формата А4. Разрешается использование черновиков. Выполненное задание необходимо перевести в электронный формат и загрузить/перетащить в поле для загрузки.

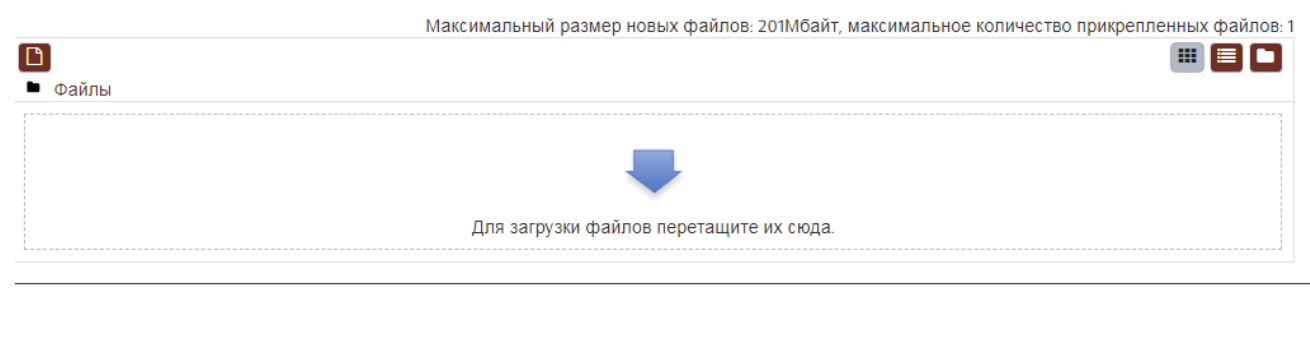

Закончить попытку.

Если вы уверены в своих ответах и готовы отправить их на проверку, нажмите на кнопку «**Закончить попытку**» в нижней части экрана, затем подтвердить свое решение, нажав кнопку «**Отправить все и завершить тест**».

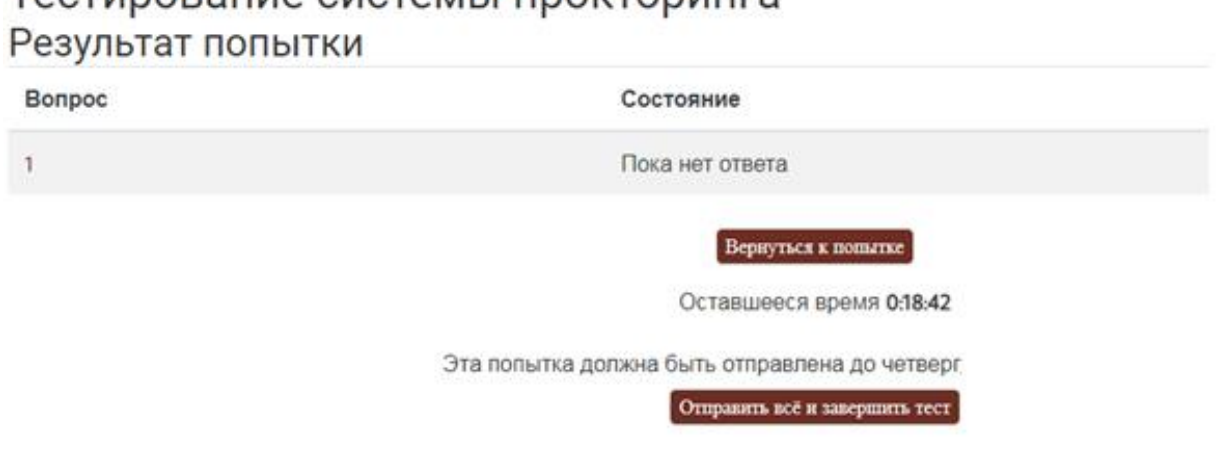

TACTHOODSHILA CHCTAMLI DDOKTODHULLA

После этого завершите работу прокторинга, нажав на кнопку «Завершить» в верхней части экрана.

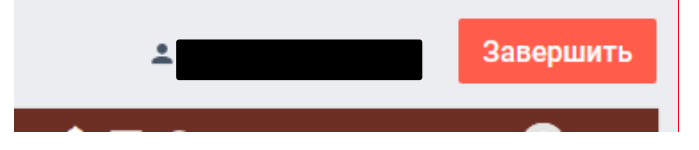

**Важно!** Пройти тестирование системы прокторинга возможно только один раз для каждого блока заданий. Целесообразно заблаговременно пройти дополнительную проверку оборудования и браузера на странице <https://proctoredu.ru/check> (или [https://proctoredu.ru/demo\)](https://proctoredu.ru/demo).

В рамках тестовой сессии будет доступна дополнительная попытка для знакомства с интерфейсом системы, типами заданий и тестирования оборудования.

#### Тестовая сессия доп. попытка

#### Уважаемый участник!

Обращаем Ваше внимание, что для каждого из двух разделов заданий (задания №1 и задания №2 и №3) пройти прокторинг можно только один раз. Если Вам требуется еще одна попытка для знакомства с интерфейсом и тестирования оборудования Вы можете сделать это в рамках дополнительной попытке Но обращаем внимание, что в рамках заключительного этапа олимпиады дополнительных попыток не будет!

#### √ Тестовая сессия 2 (доп. попытка) для задания №1\_VPL

Ограничено Недоступно, пока не выполнено:

- не требуется использование прокторинга (иначе скрыто)
- сили после 4 Апрель 2024
- до 9 Апрель 2024 (иначе скрыто)

#### √ Тестовая сессия 2 (доп. попытка) для заданий №2 и №3

Ограничено Недоступно, пока не выполнено:

- не требуется использование прокторинга (иначе скрыто)
- сили после 4 Апрель 2024
- до 9 Апрель 2024 (иначе скрыто)

## 3.ВЫПОЛНЕНИЕ ЗАДАНИЙ ОЛИМПИАДЫ

**10 апреля 2024 года** в 11:55 по московскому времени войдите в систему дистанционного проведения Олимпиады [\(https://etest.spbu.ru/\)](https://etest.spbu.ru/). Просим Вас не опаздывать и заходить в систему не позднее установленного часа начала Олимпиады, т.е. **не позднее 12:00** по московскому времени. Время на выполнение заданий лицам, опоздавшим к началу Олимпиады, не компенсируется.

В разделе «Мои курсы» или «Сводка курсов» («Course overview») выберите курс «2023/2024 - Petropolitan Science (Re)Search - «Вычислительные технологии». Затем в открывшемся окне в разделе «**Задания заключительного этапа 10.04.2024**» выберите блок заданий, с которого Вы начнете выполнять конкурсные задания. Последующие шаги аналогичны тем, что описаны в разделе «Тестирование системы прокторинга» настоящей инструкции.

### **Обращаем Ваше внимание, что доступ к заданиям откроется ровно в 12:00 по московскому времени.**

Связь с проктором во время прохождения заданий Олимпиады осуществляется посредством чата, открыть который возможно нажатием на свое изображение в круге в левом нижнем углу экрана.

После того, как Вы войдете в прокторинг и Вам будут доступны задания, Вам необходимо показать рабочий стол. На столе не должно быть справочных материалов и дополнительных технических средств кроме клавиатуры и мышки (если это необходимо). Допускается наличие чистых листов бумаги формата А4, ручки и воды.

При выполнении заданий Олимпиады участник имеет право спустя 120 минут после старта состязания отойти от компьютера на 5 минут, но не более. Участник самостоятельно контролирует время своего отсутствия, в чат проктору участник должен сообщить время своего выхода и время возвращения. При кратковременном выходе участник не должен завершать работу и выходить из системы дистанционного

проведения Олимпиады. В случае несоблюдения указанного требования работа участника может быть аннулирована.

На протяжении всего периода выполнения заданий Ваши камера и микрофон должны быть включены.

Вы можете задавать вопросы, касающиеся проведения заключительного этапа, в чат c проктором. Вопросы по содержанию заданий не допускаются.

Для отправки задания № 1 (VPL) Вам достаточно нажать на кнопку «сохранить задание», как это описано в разделе «Тестирование системы прокторинга» настоящей инструкции. После этого Вы можете завершать прокторинг.

В рамках блока 2 (задания №2 и № 3) Вы будете видеть счетчик оставшегося времени, он будет настроен на все время выполнения олимпиадных заданий (240 минут + 15 минут на фотографирование / загрузку ответов). Однако, это время которое выделено в целом на олимпиаду (задание № 1 (VPL) и задания № 2 и №3). **Вам нужно самостоятельно его распределить между блоками заданий, зайти в каждый блок заданий можно будет только 1 раз! Вернуться в блок заданий после того, как Вы завершите прокторинг будет нельзя. Будьте внимательны!**

По завершении выполнения заданий № 2 и № 3 (блок 2) Вы должны написать в чат проктору, что Вы закончили и приступаете к загрузке заданий:

1. На камеру Вам необходимо поочередно показать все загружаемые листы с ответами. Черновики **не загружаются**. Загружаются **только чистовики с ответами**.

#### 2. **Затем Вы должны перенести Ваше решение в электронный формат:**

На сканирование или фотографирование листов с решением Вам будет предоставлено **15** дополнительных минут. Сканер должен находиться в поле записи камеры. Обращаем Ваше внимание, что все листы с решением должны быть собраны в **один файл в формате .pdf, размер файла не должен превышать 20 Мб**. Загрузка нескольких файлов не допускается.

### **Продумайте заранее алгоритм сканирования или фотографирования.**

Вы можете воспользоваться любыми доступными Вам приложениями в смартфоне по сканированию документов (в формат .pdf). Также Вы можете воспользоваться любыми онлайн-сервисами по конвертированию изображений в формат .pdf.

Обратите внимание, что мобильные телефоны/сторонние браузеры можно использовать только для фотографирования/сканирования Ваших решений и только после того, как Вы уведомили об этом проктора в чате.

При невозможности использования указанных выше сервисов Вы можете оформить pdf-файл, используя программу Microsoft Word. Для этого в пустой документ Word необходимо скопировать фотографии/изображения Ваших решений и затем сохранить документ в формате .pdf.

3. После конвертации Ваших решений в формат .pdf файл с выполненным заданием необходимо загрузить/перетащить в форму загрузки.

### 4. **Убедитесь, что загружаемый документ хорошо читаем.**

После загрузки документов нажмите на кнопку **«Закончить попытку»** в нижней части экрана, затем подтвердить свое решение, нажав кнопку **«Отправить все и завершить тест»**.

Обращаем внимание, что решения представляются **в обезличенном виде!** Не допускается указание фамилии, имени, отчества или других сведений, раскрывающих авторство. В противном случае работа не проверяется, и за нее выставляется низший балл (0 баллов).

**Завершить выполнение заданий заключительного этапа необходимо будет в 16:00** (по московскому времени) 15 дополнительных минут отводится на фотографирование /сканирование ответов заданий № 2 и № 3.

### Приложение 1 - оценка уровня доверия системой прокторинга

Системой прокторинга автоматически выставляется оценка уровня доверия к результатам, которая зависит от факторов:

- 1. Вы даете свое согласие на аудио- и видеозапись и последующее хранение всего испытания;
- 2. Веб-камера должна быть установлена строго перед лицом, не допускается установка камеры сбоку;
- 3. Голова должна полностью помещаться в кадр, не допускается частичный или полный уход из поля видимости камеры;
- 4. Лицо должно находиться в центре области обзора веб-камеры и занимать не менее 10% захватываемого камерой пространства на протяжении всего сеанса;
- 5. Лицо должно быть освещено равномерно, источник освещения не должен быть направлен в камеру или освещать только одну половину лица;
- 6. Волосы, одежда, руки или что-либо другое не должно закрывать область лица;
- 7. Не разрешается надевать солнцезащитные очки, можно использовать очки только с прозрачными линзами;
- 8. В комнате не должно находиться других людей;
- 9. На фоне не должно быть голосов или шума, идеально, если экзамен будет проходить в тишине;
- 10.Во время Олимпиады нельзя переключаться на другие приложения (включая другие браузеры), за исключением разрешенных к использованию программой экзамена; нельзя сворачивать браузер, нельзя открывать сторонние вкладки (страницы);
- 11.На компьютере должны быть отключены все программы, использующие вебкамеру, кроме браузера;
- 12.Запрещается записывать каким-либо образом материалы и содержимое экзамена, а также передавать их третьим лицам;
- 13.Запрещается пользоваться звуковыми, визуальными или какими-либо еще подсказками.